# Ⅰ 棚卸\_はじめに

薬VANには、薬品ごとに棚卸する方法と棚番ごとに棚卸する方法があります それぞれどのようなときに適しているのでしょうか

# **<薬品ごとに棚卸>**

 薬品名順に棚卸するとき ひとつの薬品につき、ひとつの棚番を設定しているとき 薬VAN導入時、初期在庫設定のための棚卸をするとき

# **<棚番ごとに棚卸>**

 薬品を棚ごとに保管しているとき とくに、ひとつの薬品を複数の棚番に保管しているとき

どちらの方法で棚卸するか決まったら、それぞれのページに進みます

# Ⅱ 薬品ごとに棚卸

以下のようなときは薬品ごとに棚卸すると簡単にできます

 薬品名順に棚卸するとき ひとつの薬品につき、ひとつの棚番を設定しているとき 薬VAN導入時、初期在庫設定のための棚卸をするとき

#### **☆棚卸の注意点☆**

1、在庫を数えるタイミング 実棚数は業務終了時点の在庫(その日の最終在庫)を計数してください

#### 2、入出庫の伝票

 例)3月31日に棚卸(実棚計数)する場合 3月31日付の納品分は(伝票が到着していなくても)実棚数に加味してください 4月1日付の納品分、出庫分は実棚数から除外してください

 ※ 仕入・返品を行った場合、卸によっては伝票またはデータ送信処理が翌月になる場合があります その場合は棚卸実施日を見て仕入・返品日付が棚卸実施日前なら実棚数に加味して下さい 棚卸実施日後なら加味せずに実棚数に数値を入力して下さい

# 3、予製管理している場合

 予製在庫はそのままで棚卸が可能です(予製在庫が正しいことが前提です) 予製分を除いた数を計数する必要があります 棚卸の確定時に通常の在庫と予製の在庫が合算されます

※予製在庫をゼロにする場合は下記の手順になります

<手順>

①ゼロにする前の予製在庫を帳票出力しておきます

2) @→修正から予製在庫をゼロにします

③予製薬品を棚に戻してから実棚計数します

④棚卸データ確定まで行います

⑤棚卸がすべて終了したら①の帳票を見て@→作成から予製在庫を作ります

次のページから、薬品ごとに棚卸する手順をみていきましょう

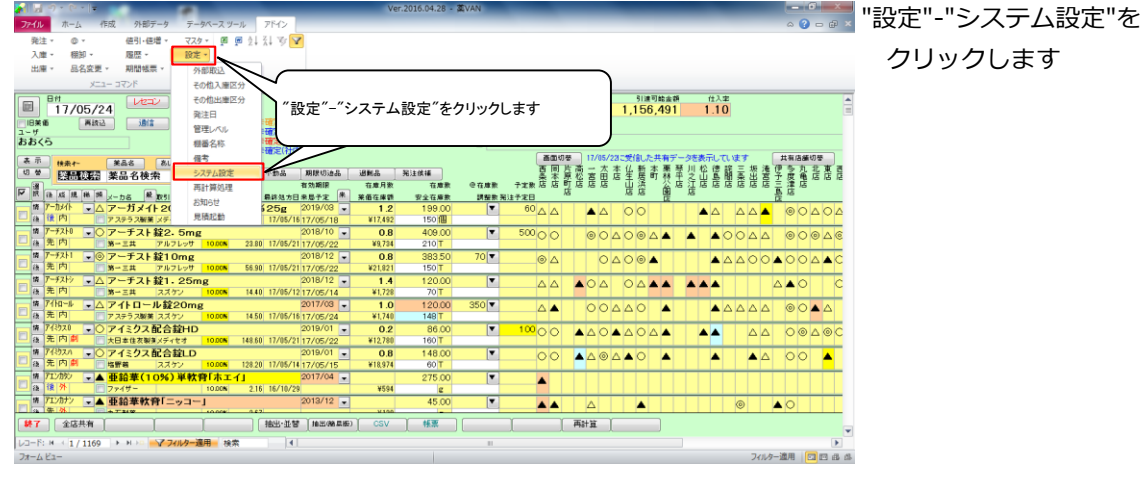

#### 1-2 事前設定\_薬品ごとに棚卸

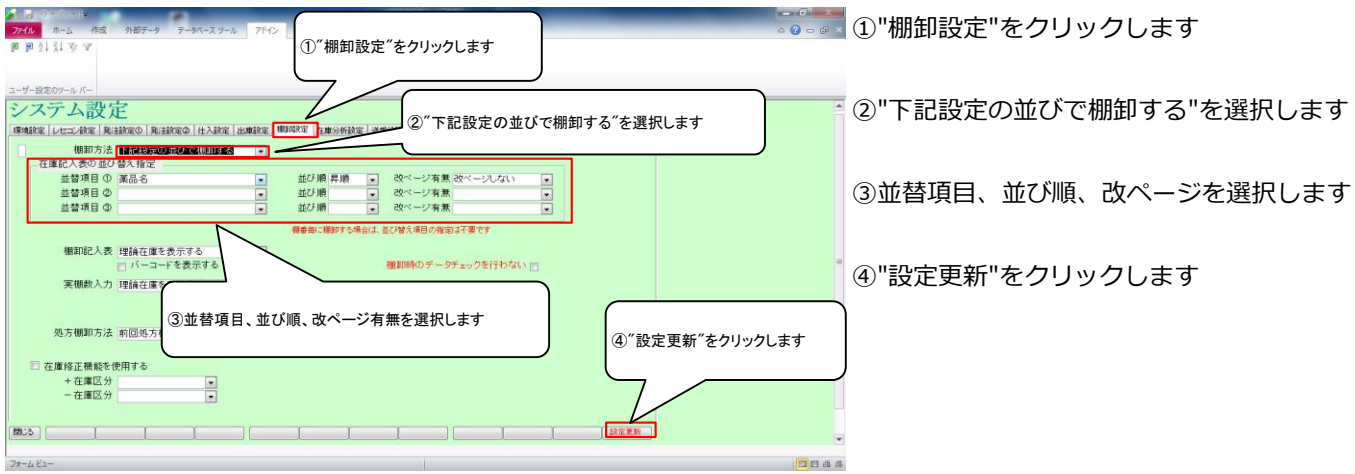

# 2-1 棚卸記入表の出力

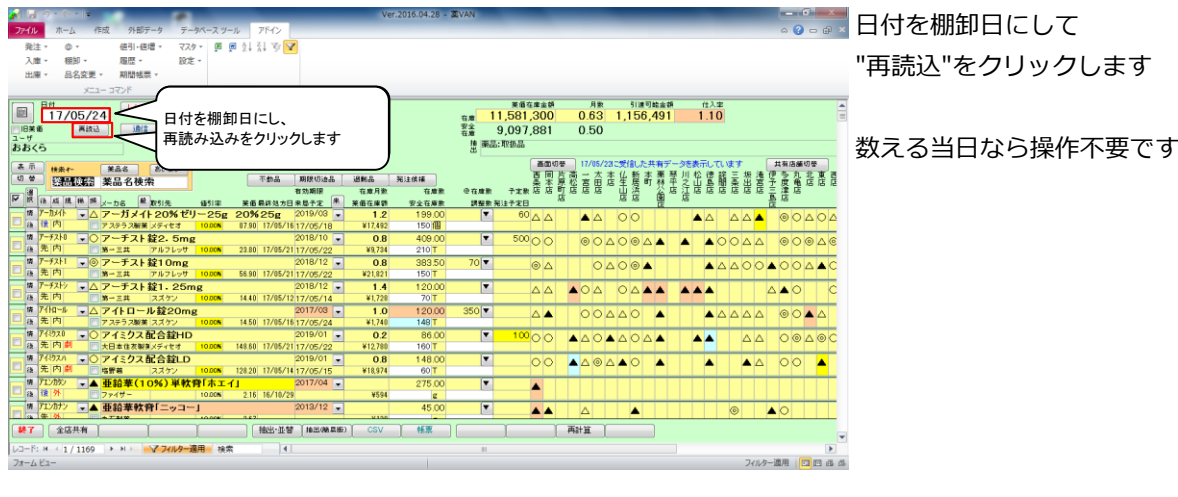

# 2-2 棚卸記入表の出力

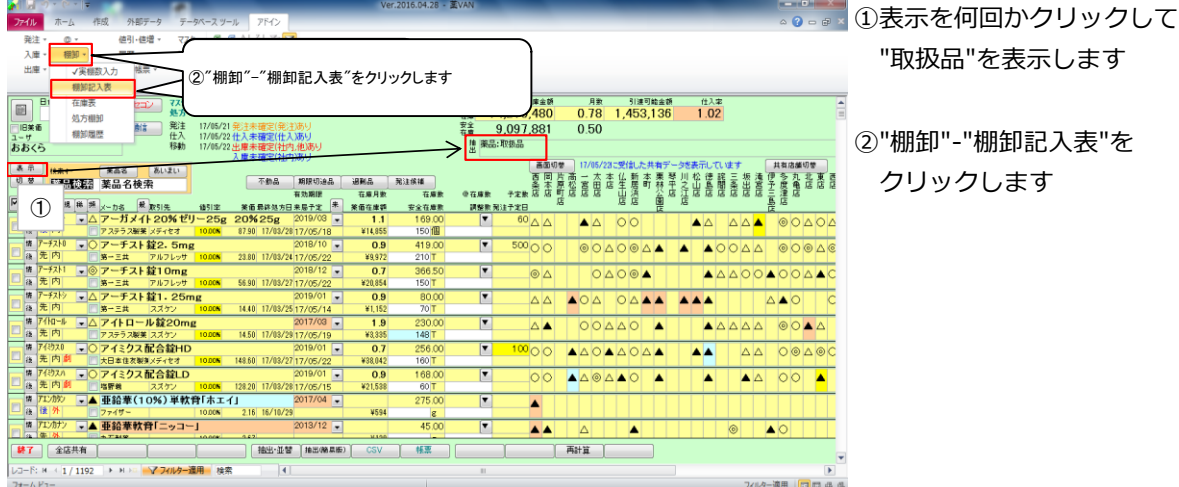

3-1 実棚計数

①実棚在庫を数え、棚卸記入表に書き込みます

# **☆単位に注意!**

棚卸記入表の単位で計数します

②棚卸記入表にない薬品があった場合は、余白に品名と在庫数を記録しておきます

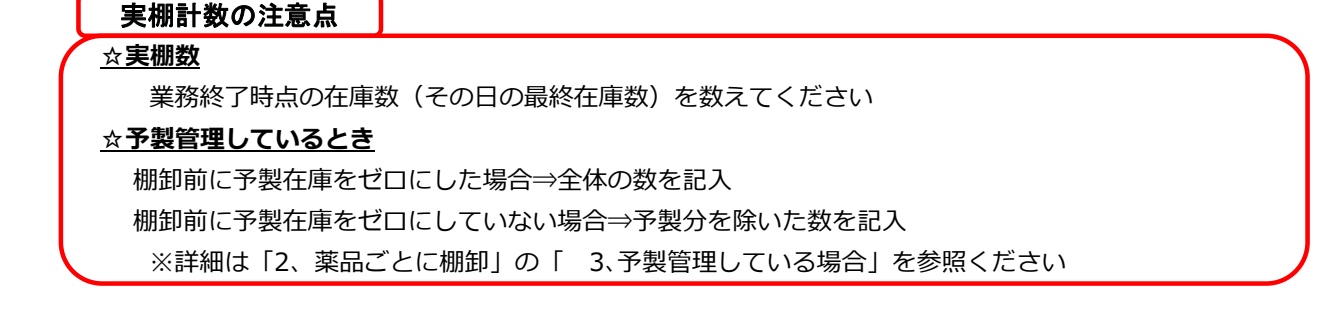

# 4-1 実棚数入力

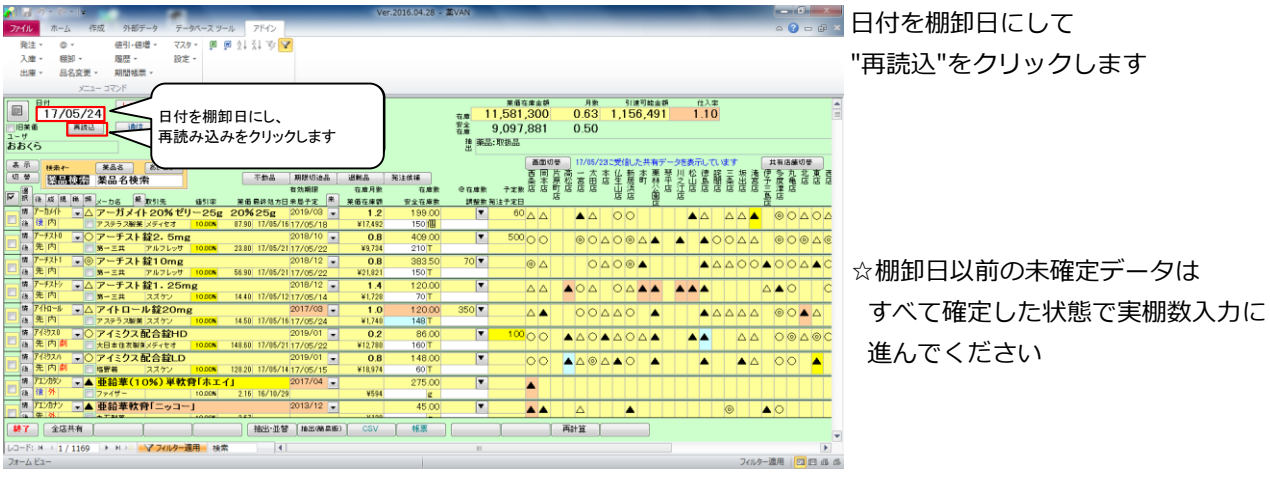

# 4-2 実棚数入力

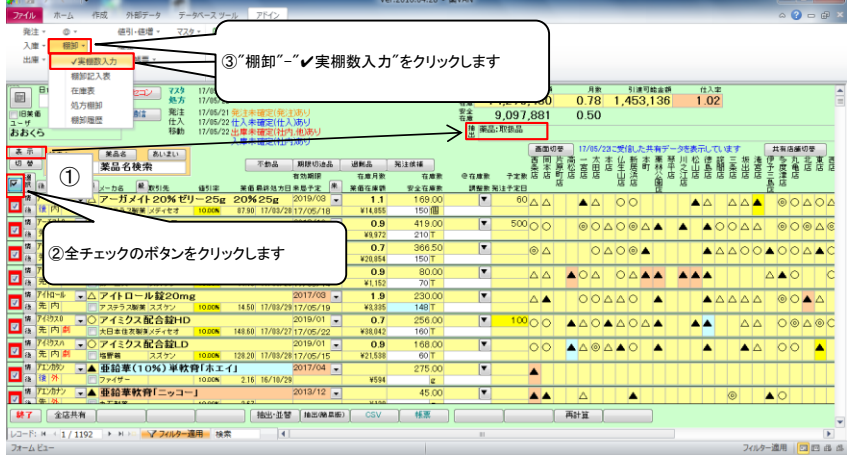

①表示を何回かクリックして "取扱品"を表示します

②全チェックのボタンをクリックして チェックを付けます

- 3"棚卸"-"√実棚数入力"をクリックします
- ☆棚卸日以前の未確定データが残っていると 棚卸画面に進めません

#### 4-3 実棚数入力

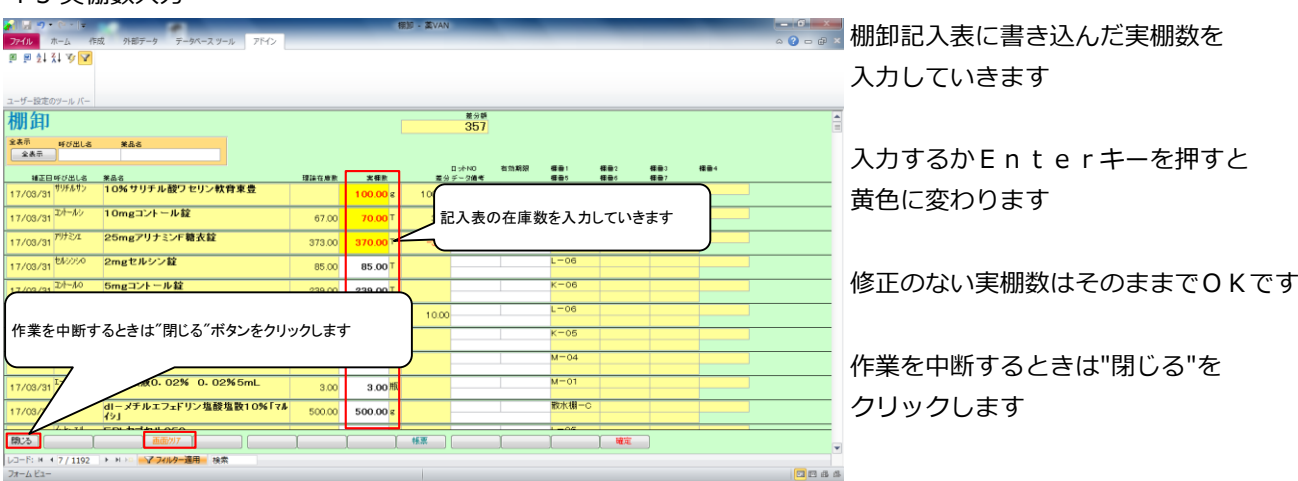

# 棚卸画面の注意点

#### **☆"閉じる"ボタンと"確定"ボタン**

作業を中断するときは "閉じる"をクリックします

 **※"確定"をクリックすると入力途中でもすべて確定されてしまうのでご注意ください**

 **※入力途中で閉じてもそれまでの入力は保持されます**

 **※入力を再開するときは日付の変更や再読込、チェックは不要です**

#### **☆"画面クリア"ボタン**

 "画面クリア"をクリックすると棚卸画面のデータがすべてクリアされます 実棚数入力をやり直すときなど、データをすべてクリアしたいときのみクリックしてください

#### 4-4 実棚数入力

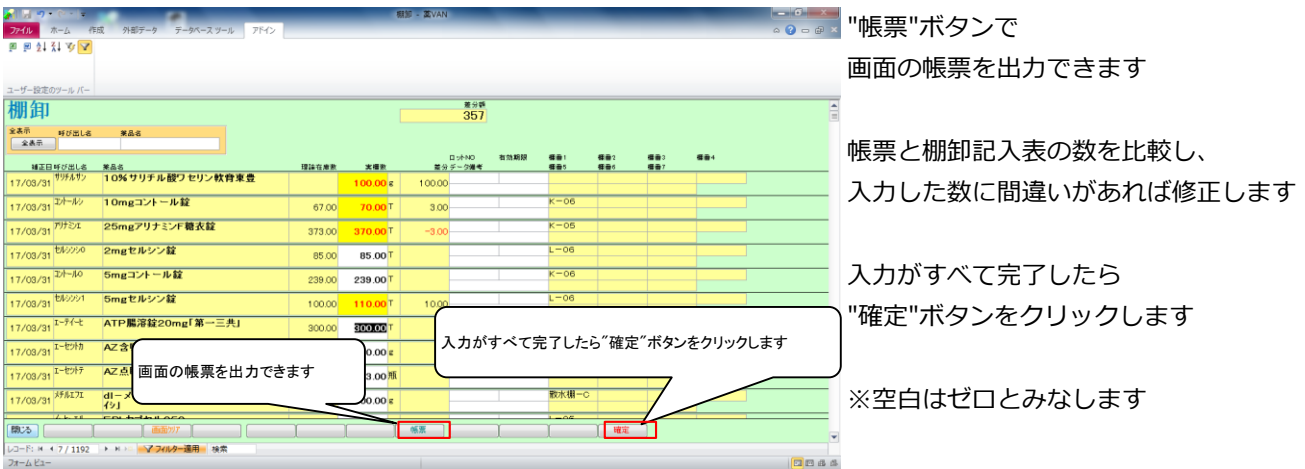

# 5-1 棚卸記入表余白に手書きした分の入力

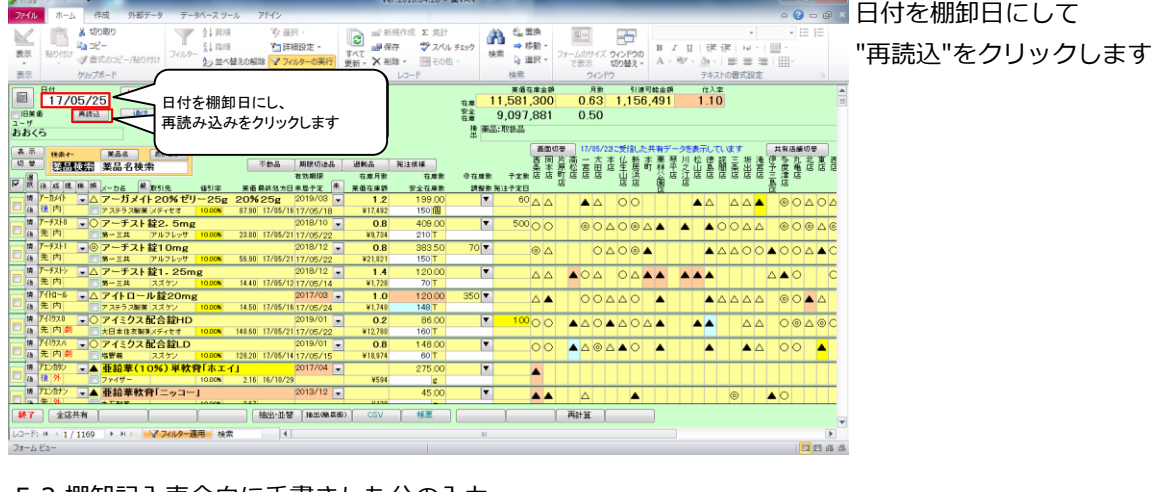

#### 5-2 棚卸記入表余白に手書きした分の入力

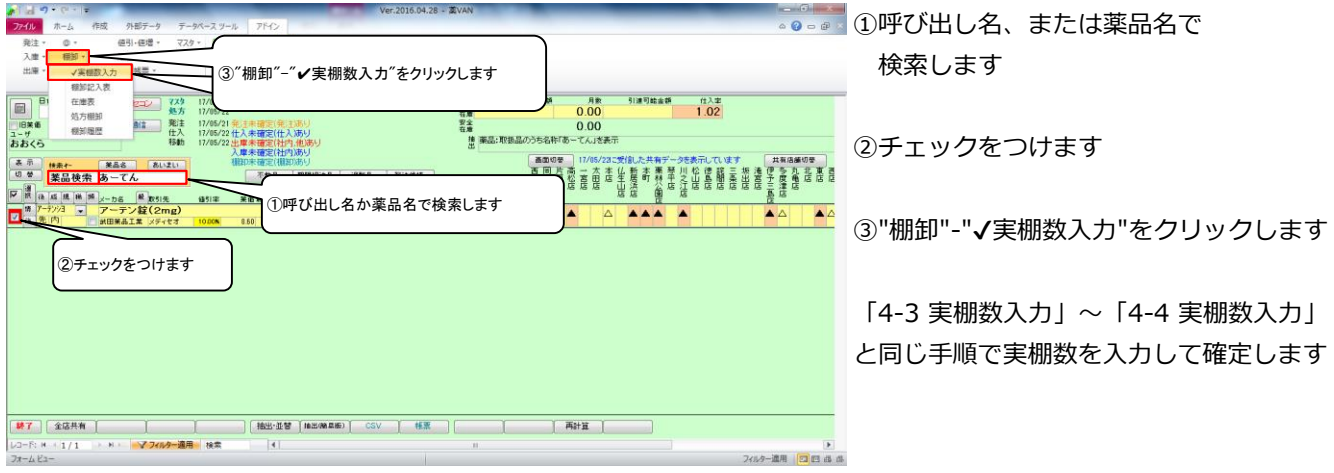

#### 6-1 棚卸履歴の確認

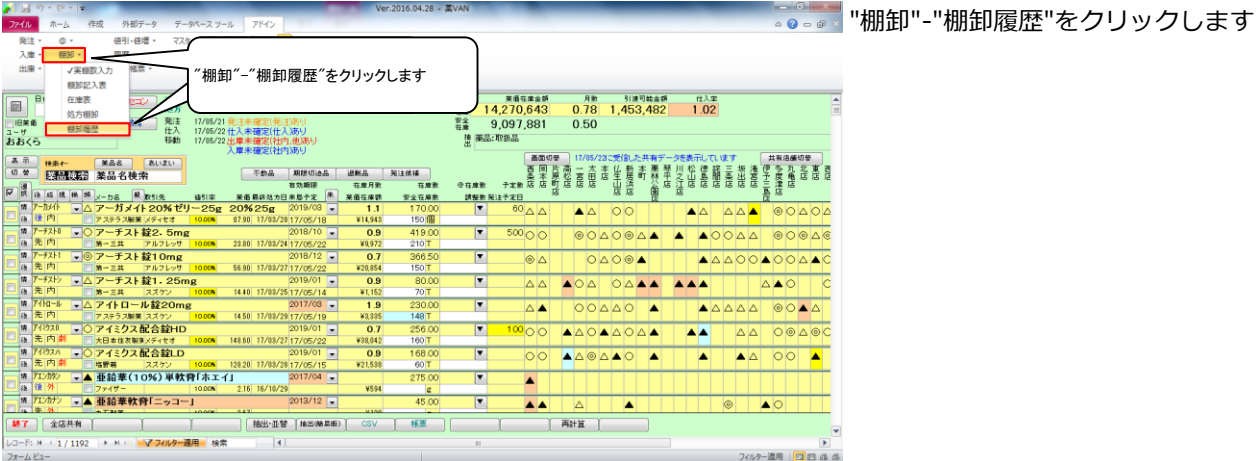

# 6-2 棚卸履歴の確認

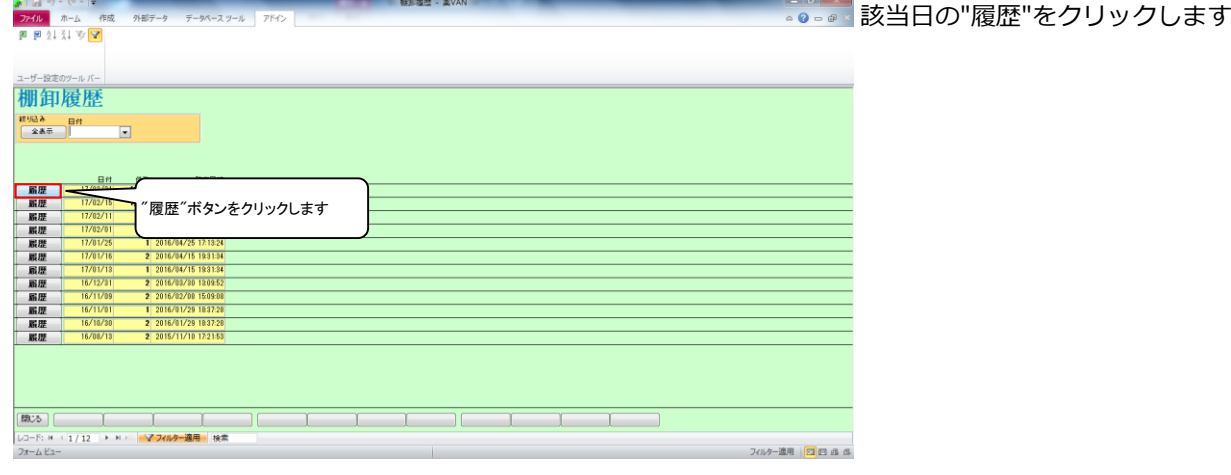

# 6-3 棚卸履歴の確認

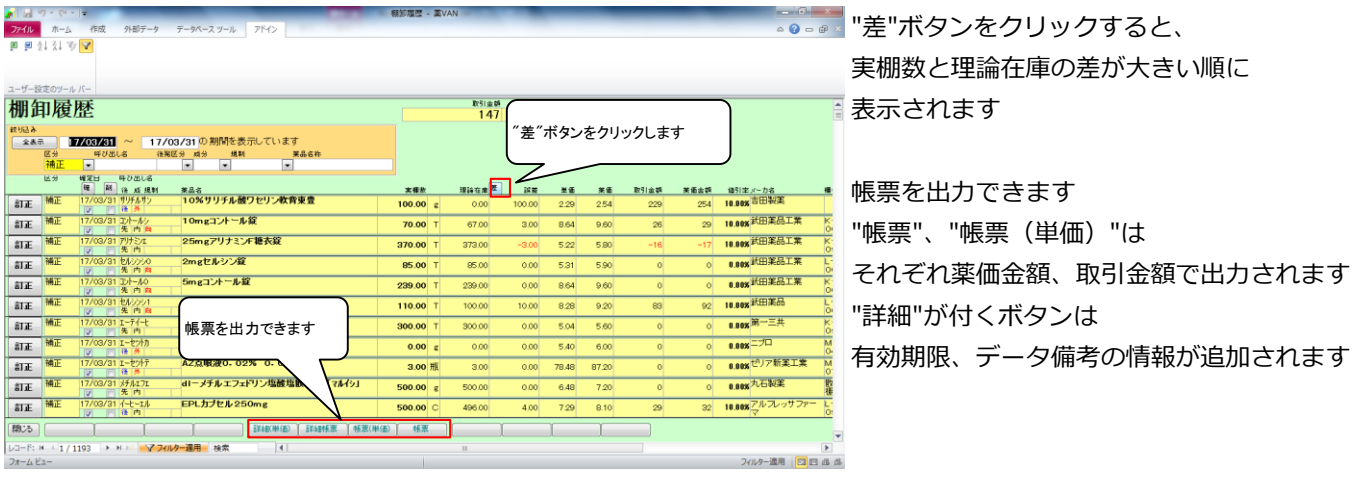

# 6-4 棚卸履歴の確認

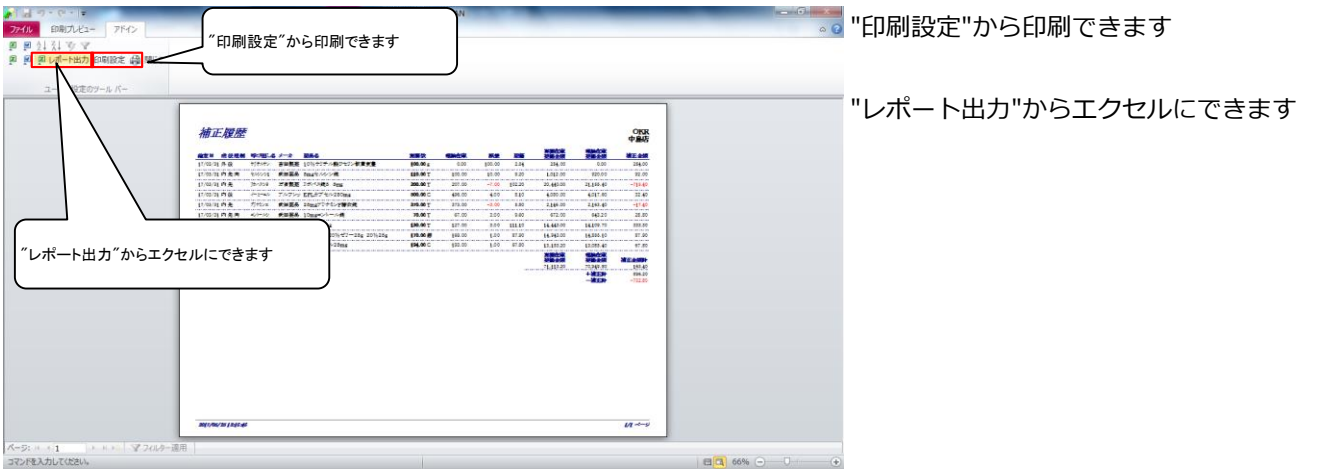

#### 7-1 在庫表の出力

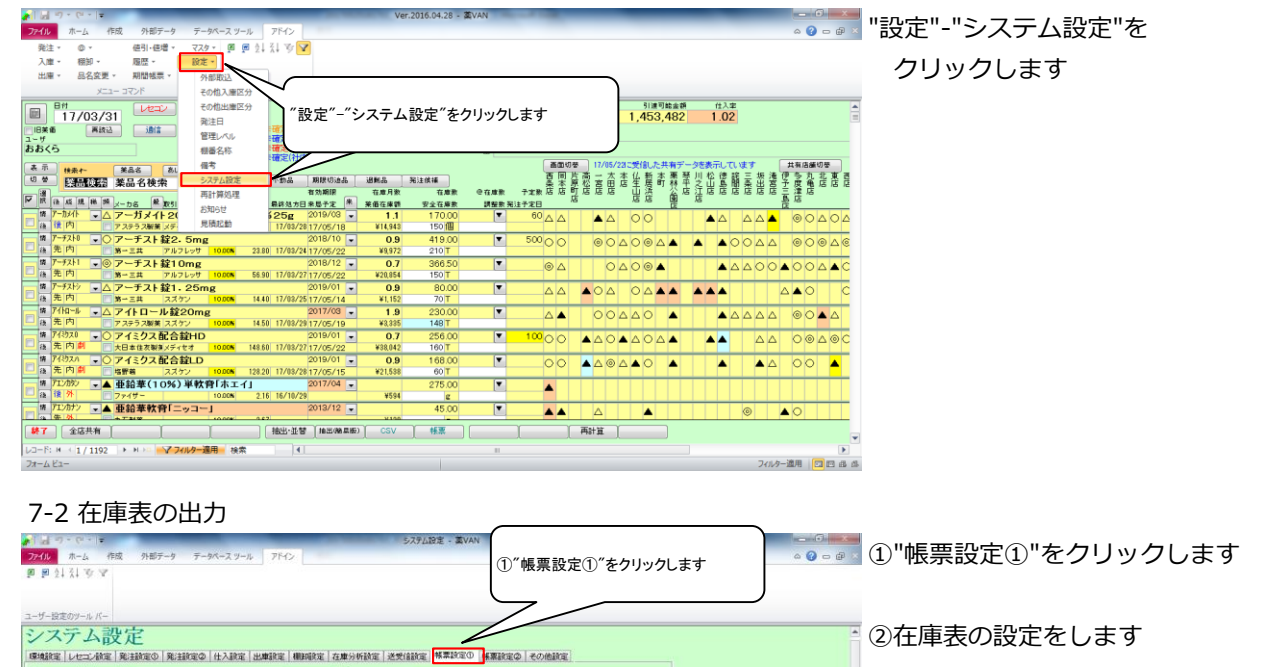

③"設定更新"をクリックします

**IN BURG** 

#### 7-3 在庫表の出力

標準給紙トレイ  $\frac{1}{2}$ 

 $-1.11$ 

 $|a|$   $|a|$   $|a|$   $|a|$   $|a|$   $|a|$ 

②在庫表の設定をします

SSV出力先フォルダ O:WSDNW

在庫帳票に削除業品を表示する

期間幅悪の初期日付 月締日に依存する |-

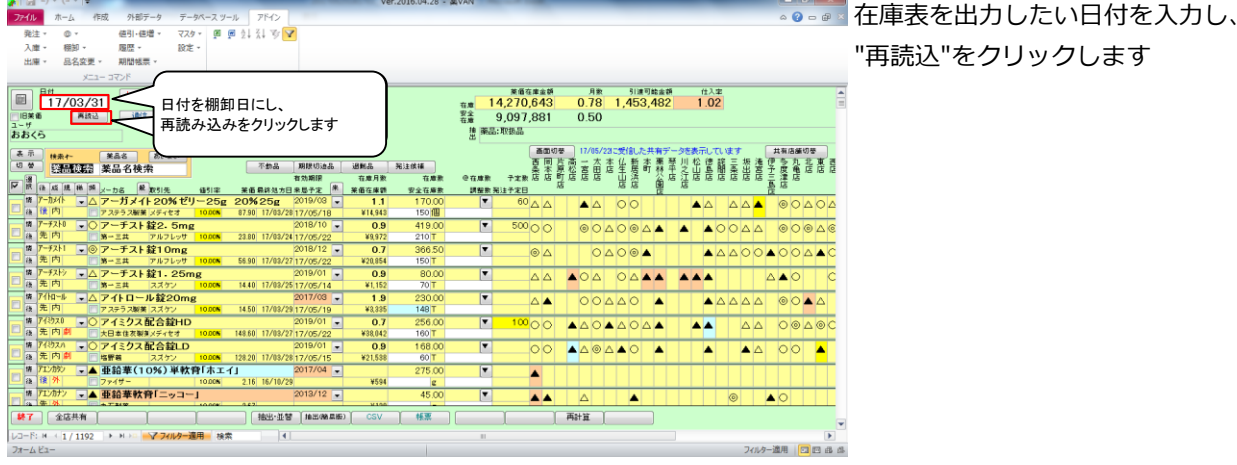

集計対象 その他·OTC含む

 $\mathbb{R}$ 

 $\overline{\phantom{a}}$ 

 $\vert x \vert$  $\overline{2}$ 

 $\overline{\mathbf{H}}$ 

 $\vert x \vert$ 

 $\frac{1}{2}$ 

 $\overline{2}$ 

原価計算方法 最終入庫単価

薬価還元率 1.00<br>最終入庫単価 卸仕入のみ

原価 計算区分 四捨五入

小数桁

原価金額 計算区分 四指五入<br>小数桁 | 1

原価金額計 計算区分 四接五入<br>
小数桁

-<br>在庫表表示順 呼出名順<br>aー画面の抽出・並び替えに依存する

在庫表

 $\frac{1}{\sqrt{2}}$ 

7-4 在庫表の出力

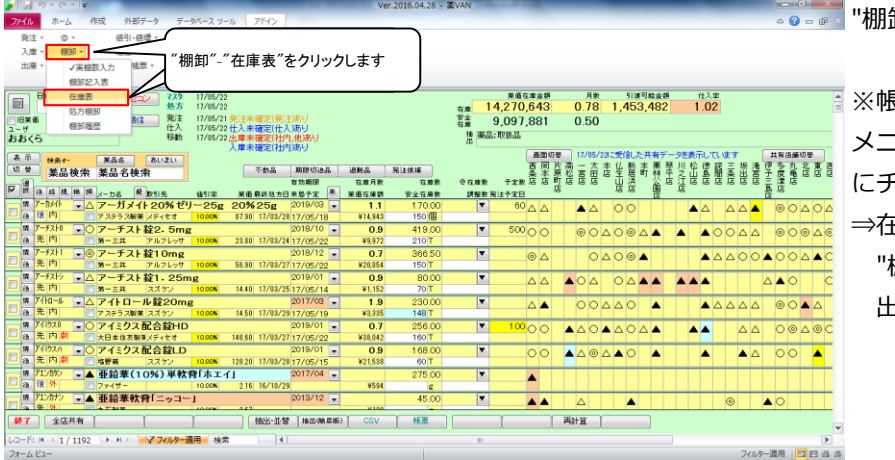

卸-"在庫表"をクリックします

③"設定更新"をクリックします

・薬価還元法:薬価×薬価還元率 ・マスタ単価:現時点のマスタ単価

・最終入庫単価:在庫計算日から遡って

・先入先出:この選択肢は無視してください

最終の入庫単価

<原価計算方法>

※帳票設定①で

メニュー画面の抽出・並び替えに依存する にチェックをつけている場合 ⇒在庫表に出力する薬品を絞りたいときは "棚卸-"在庫表"に進む前に 出力したい薬品を抽出します

#### 7-5 在庫表の出力

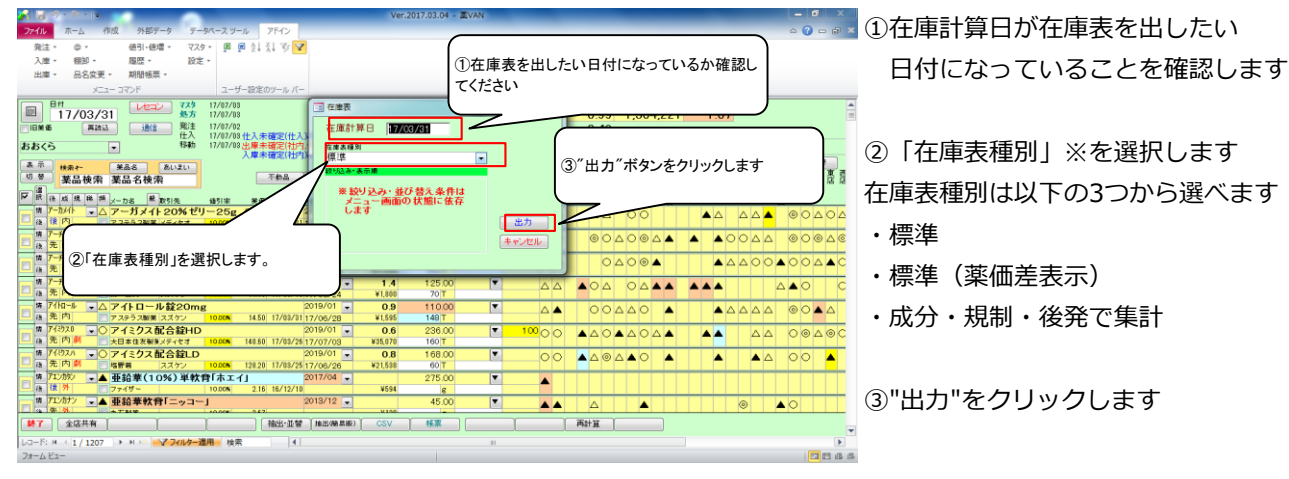

#### 7-6 在庫表の出力

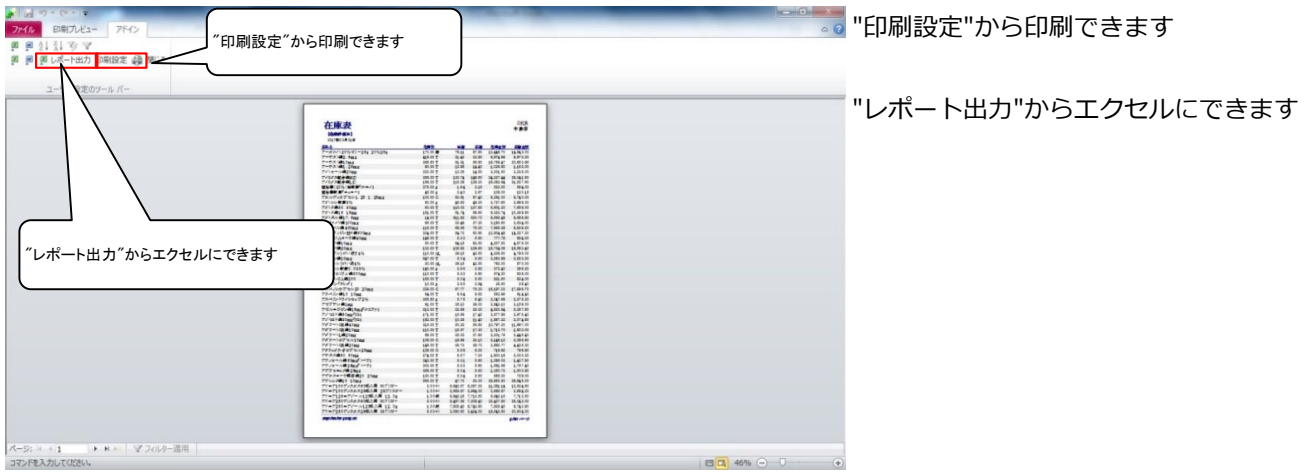

#### ※在庫表種別

7-5で在庫表種別「成分・規制・後発で集計」を選択すると以下のような在庫表が出力できます

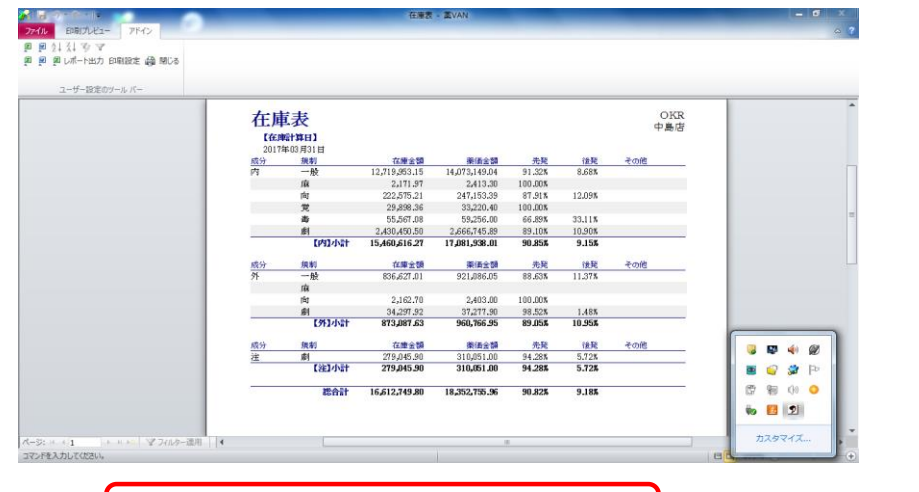

# 確定した棚卸データを修正したいとき

・在庫数を間違えた!⇒同じ棚卸日で再度棚卸すると在庫数が上書きされます 誤って入力した薬品だけチェックして棚卸をすればOKです

・棚卸日を間違えた!⇒日付を修正しますので、

オークラ情報システム 薬VAN問合せ窓口までご連絡ください

以上で薬品ごとの棚卸作業は完了です。おつかれさまでした。

# Ⅲ 棚番ごとに棚卸

以下のようなときは薬品ごとに棚卸すると簡単にできます

棚番ごとに棚卸するとき

ひとつの薬品につき、2つ以上の棚番を設定しているとき

#### **☆棚卸の注意点☆**

 1、複数の棚に分けて管理している場合 それぞれの棚に在庫がいくつあるか数えます 棚卸を確定すると各棚の在庫数が合算されます

# 2、在庫を数えるタイミング

実棚数は業務終了時点の在庫(その日の最終在庫)を計数してください

# 3、入出庫の伝票

 例)3月31日に棚卸(実棚計数)する場合 3月31日付の納品分、出庫分は(伝票が到着していなくても)実棚数に加味してください 4月1日付の納品分、出庫分は実棚数から除外してください

 ※ 仕入・返品を行った場合、卸によっては伝票またはデータ送信処理が翌月になる場合があります その場合は棚卸実施日を見て仕入・返品日付が棚卸実施日前なら実棚数に加味して下さい 棚卸実施日後なら加味せずに実棚数に数値を入力して下さい

# 4、予製管理している場合

 予製在庫はそのままで棚卸が可能です(予製在庫が正しいことが前提です) 予製分を除いた数を計数する必要があります 棚卸の確定時に通常の在庫と予製の在庫が合算されます

※予製在庫をゼロにする場合は下記の手順になります

<手順>

①ゼロにする前の予製在庫を帳票出力しておきます

② @→修正から予製在庫をゼロにします

③予製薬品を棚に戻してから実棚計数します

④棚卸データ確定まで行います

⑤棚卸がすべて終了したら①の帳票を見て@→作成から予製在庫を作ります

次のページから、棚番ごとに棚卸する手順をみていきましょう

#### 1-1 事前設定\_棚番ごとに棚卸

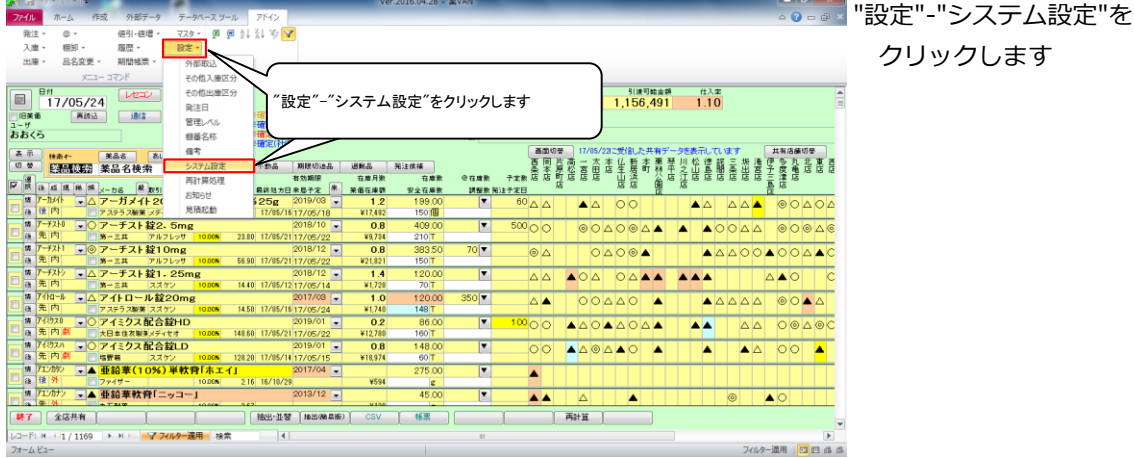

# 1-2 事前設定 棚番ごとに棚卸

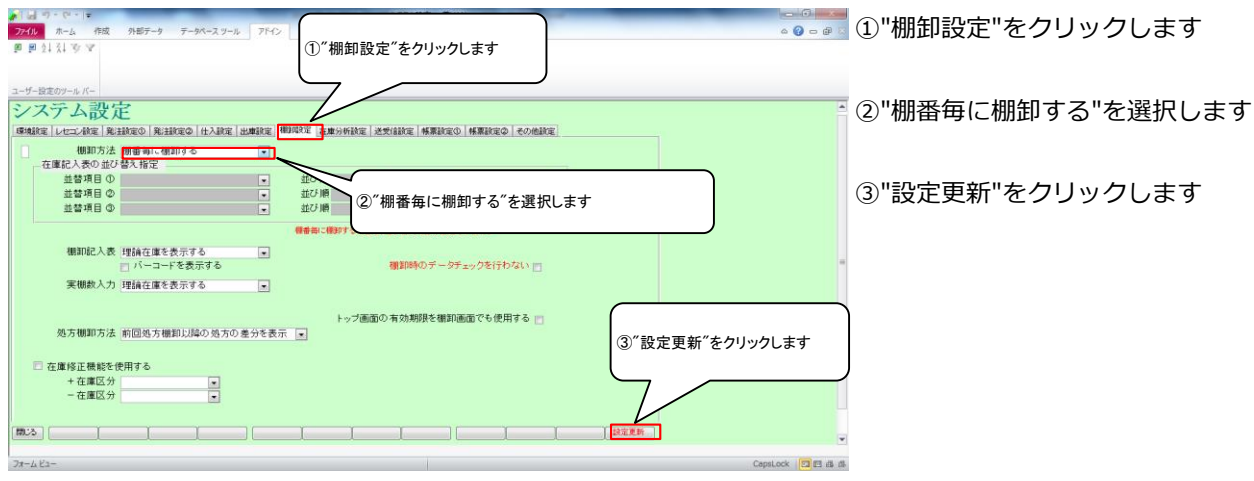

# 1-3 事前設定 棚番設定のルール

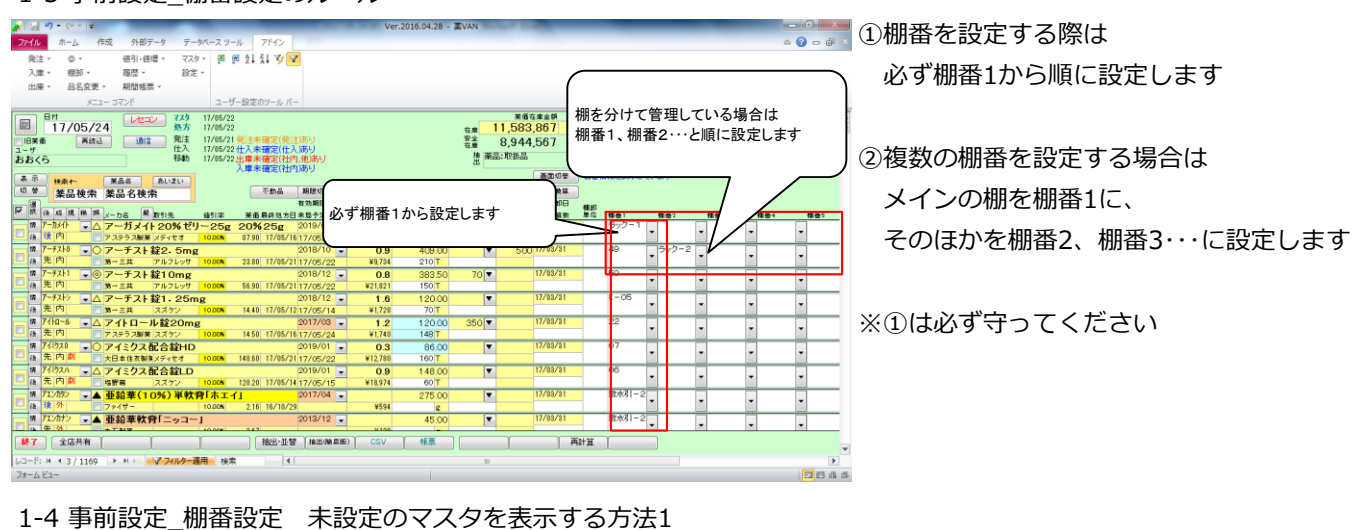

#### $\mathbf{F} \mathbf{F} \mathbf{$ 11-1204-04-00 White - 外部データ データベース ツール | アドウ<br>|値引・値増 - マスタ - 頭 原 <mark>(主) | シーン</mark><br>|超歴 - - 設定 -発注庫 種知 ②"画面切替"ボタンを何度かクリックして棚 番の画面を表示します ④"AZ↓(昇順で並べ替え)"ボタンをクリックします  $\boxed{0}$  $\frac{1-\theta}{B}$ 工人<br>松射  $\overline{\phantom{a}}$ ① $\left| \cdot \right\rangle$  $e<sub>lim</sub>$  $\overline{\mathbf{r}}$ ●在床数 子定数最終確加日 <sub>種類</sub><br>- 講義数第注子定日欄知義執数 単位 帽長<br>- <mark>▼ -</mark> 60<mark>,17/03/31 - ラ</mark>ア  $\overline{\phantom{a}}$  $\overline{\mathbf{r}}$  $\frac{1}{500}$ Ţ .,  $\overline{\phantom{a}}$  $70<sup>2</sup>$  $\begin{array}{r} 0.8 \\ \hline 121,821 \\ 1.6 \\ \hline 11,728 \end{array}$  $\overline{\cdot}$  $\overline{\phantom{a}}$  $\begin{array}{r} 2018/12 \rightarrow \\ \hline \text{ROS} = 14.40 | 17/05/12 | 17/05/14 \rightarrow \\ 2017/03 \rightarrow \\ \hline \text{ROS} = 14.50 | 13/05/18 | 17/05/14 \rightarrow \\ \hline \end{array}$ 後情 も内 ロ <mark>x→ェ# |</mark>スオケ | 10<br><sup>イ</sup><sup>H1→ル</sup> ■ △ アイトロール錠20mg<br>\* ↑  $\frac{181,728}{1.2}$ 70 T<br>120.0<br>148 T<br>86.0<br>160 T  $350$ ③棚番1の欄をクリックします。  $_{\star}$  $\begin{array}{r} 1.2 \\ \hline *1,740 \\ \hline 0.2 \end{array}$ 18 - コアステラス映美 スズケン<br>1975年 - ロアステラス映美 スズケン<br>327.00 - ロートロート - コンピュート<br>1内 劇 - ロートロールが数年 - イートロート  $\frac{0.008}{0.008}$  14.50 17/05/16 17/05/24  $\overline{\phantom{a}}$ Ō (どの薬品でもOK)  $\frac{0.2}{*12.781}$ 後体  $\overline{r}$ 74820 - コンフイミンス配合設LD<br>2020 - コンディングストリー 1988 - 1982年11月26日 - 2017/04 - 1982年11月20日 - 2017/04 - 2017/04 - 2017/04 - 2017/04 - 2017/04 - 2017/04 - 2017<br>|アカリー - 2018日 - 2019<br>|アカリー - 全部連載費[ニッコー]<br>|エストリー - 2018/12 - 2018/12 - 2 1歳 休憩  $\overline{\mathbf{r}}$  $\overline{\phantom{0}}$ ¥594  $\overline{\phantom{a}}$  $\overline{\phantom{a}}$  $rac{e}{45.0}$  $rac{1}{200001-2}$  $\overline{\phantom{a}}$  $\overline{\phantom{a}}$  $\cdot$  $\overline{\phantom{a}}$  $\frac{1}{2} - \frac{1}{2} = \frac{1}{2}$ <br>  $\frac{1}{2} + \frac{1}{2} = \frac{1}{2}$ <br>  $\frac{1}{2} + \frac{1}{2} = \frac{1}{2}$ <br>  $\frac{1}{2} = \frac{1}{2}$ <br>  $\frac{1}{2} = \frac{1}{2}$ <br>  $\frac{1}{2} = \frac{1}{2}$ <br>  $\frac{1}{2} = \frac{1}{2}$ <br>  $\frac{1}{2} = \frac{1}{2}$ <br>  $\frac{1}{2} = \frac{1}{2}$ <br>  $\frac{1}{2} = \frac{1}{2}$ <br>  $\frac{1}{2$ 再注 **遠用 日日 品**

<棚番順に並び替え> ①"表示"ボタンを何回かクリックして "取扱品"を表示します ②"画面切り替え"ボタンを何回か クリックして棚番の画面を表示します ③棚番1の欄をクリックします (どの薬品でもOK) **④"AZ↓" (昇順で並び替え) ボタンを** クリックします

■⇒棚番未設定のマスタが上部に表示されます

#### 1-5 事前設定\_棚番設定 未設定のマスタを表示する方法2

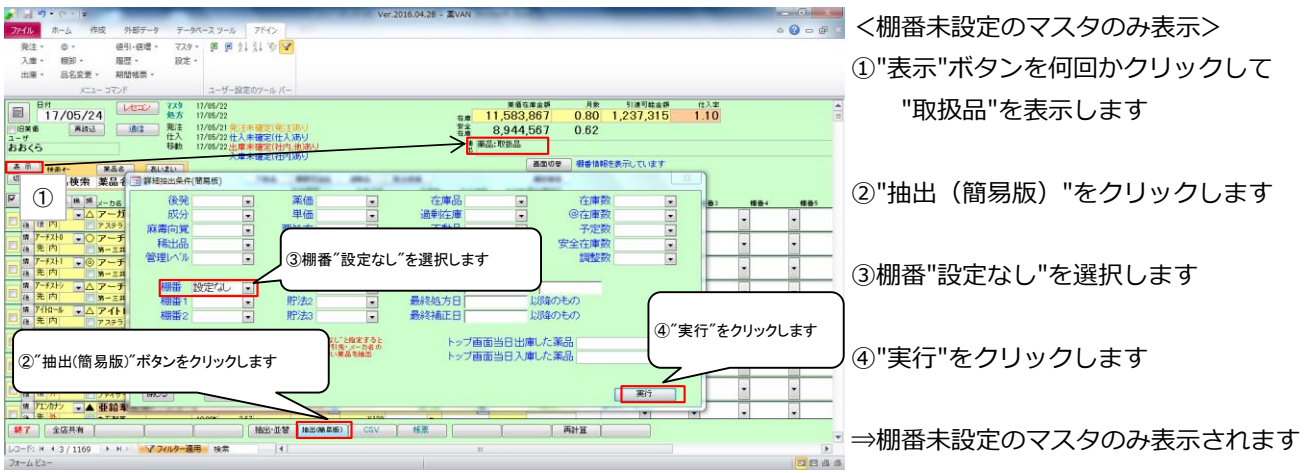

#### 2-1 棚卸記入表の出力

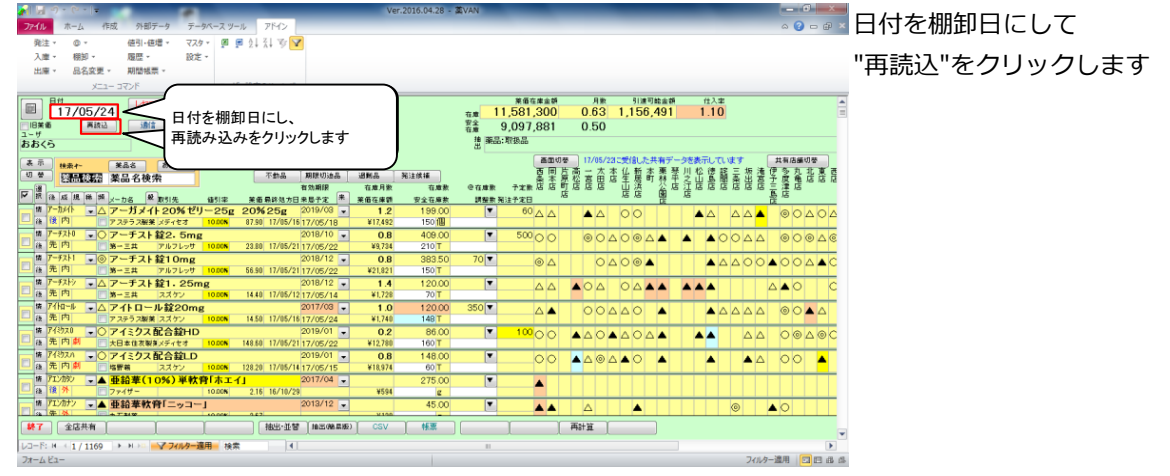

#### 2-2 棚卸記入表の出力

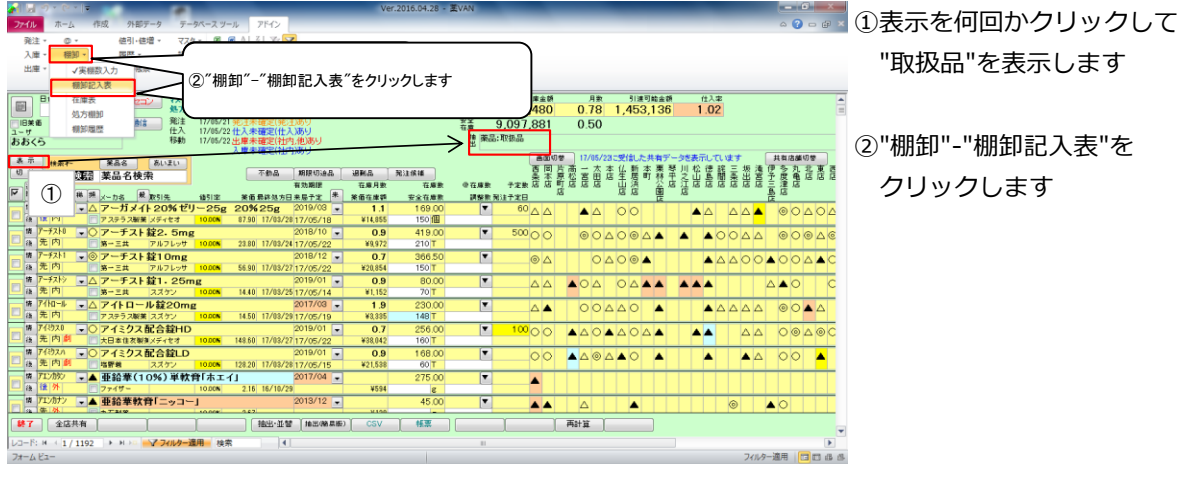

#### 3-1 実棚計数

①実棚在庫を数え、棚卸記入表に書き込みます

# **☆単位に注意!**

棚卸記入表の単位で計数します

②棚卸記入表にない薬品があった場合は、余白に品名と在庫数を記録しておきます

# 実棚計数の注意点

# **☆実棚数の注意点**

業務終了時点の在庫数(その日の最終在庫数)を計数してください

# **☆予製管理しているとき**

棚卸前に予製在庫をゼロにした場合⇒全体の数を記入

棚卸前に予製在庫をゼロにしていない場合⇒予製分を除いた数を記入

※詳細は「3、棚番ごとに棚卸」の「3、予製管理している場合」を参照ください

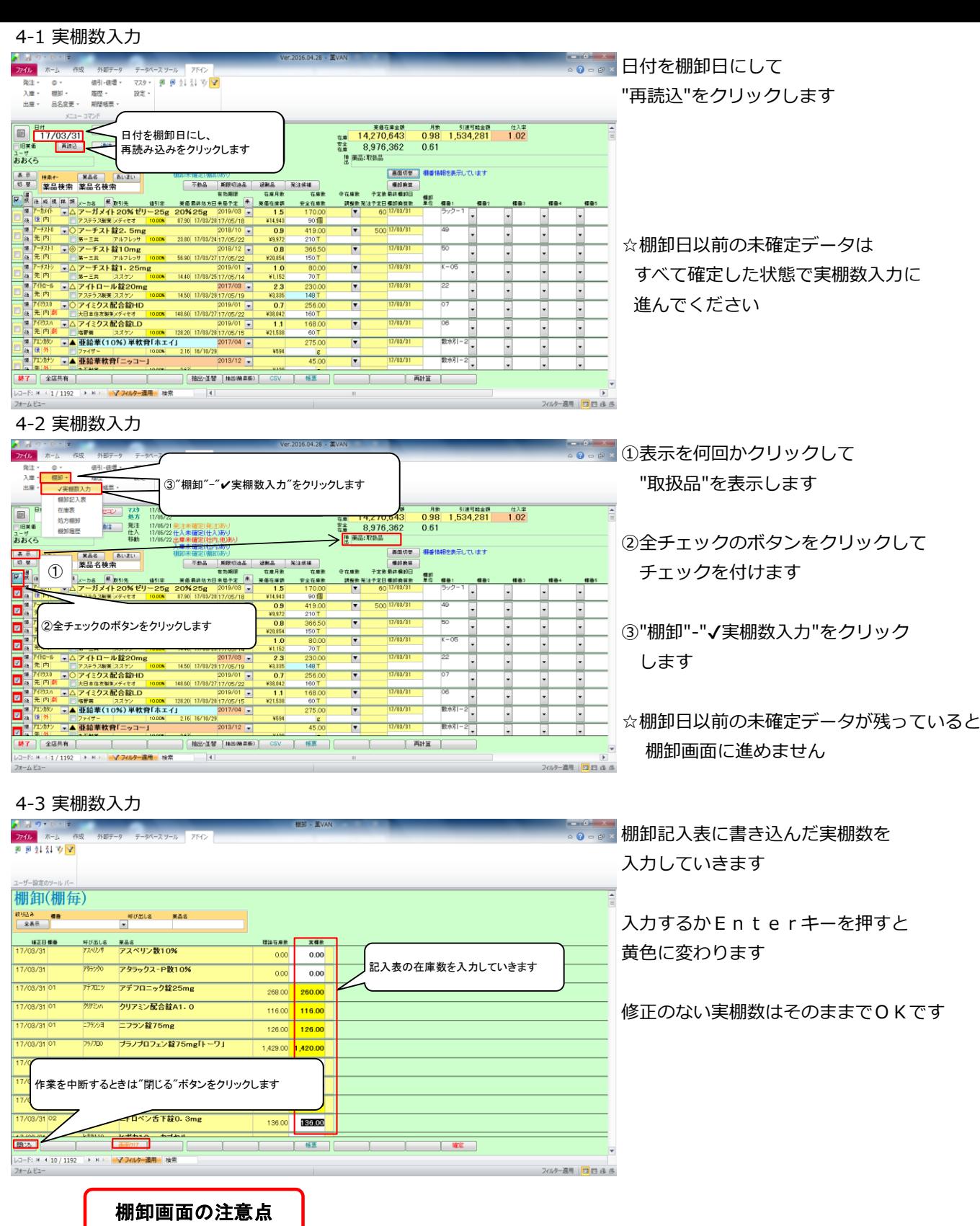

# **☆"閉じる"ボタンと"確定"ボタン**

作業を中断するときは "閉じる"をクリックします

 **※"確定"をクリックすると入力途中でもすべて確定されてしまうのでご注意ください**

#### **※入力途中で閉じてもそれまでの入力は保持されます**

# **※入力を再開するときは日付の変更や再読込、チェックは不要です**

#### **☆"画面クリア"ボタン**

 "画面クリア"をクリックすると棚卸画面のデータがすべてクリアされます データをすべてクリアしたいときのみクリックしてください

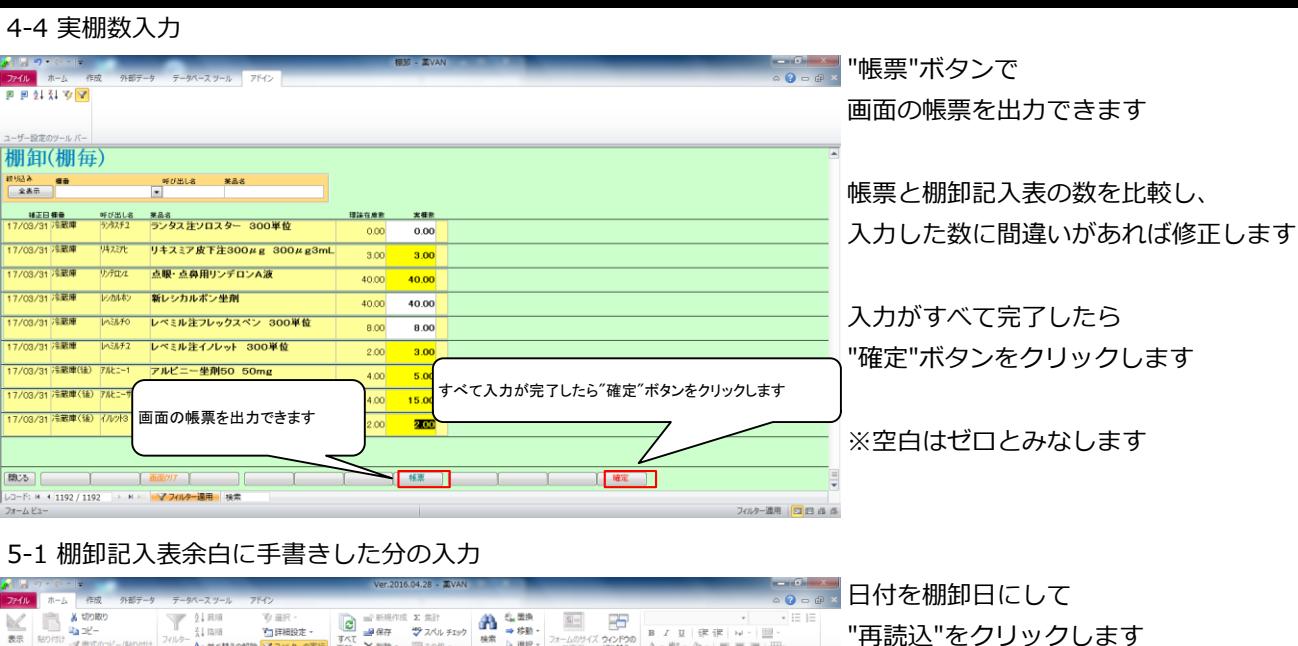

# 5-1 棚卸記入表余白に手書きした分の入力

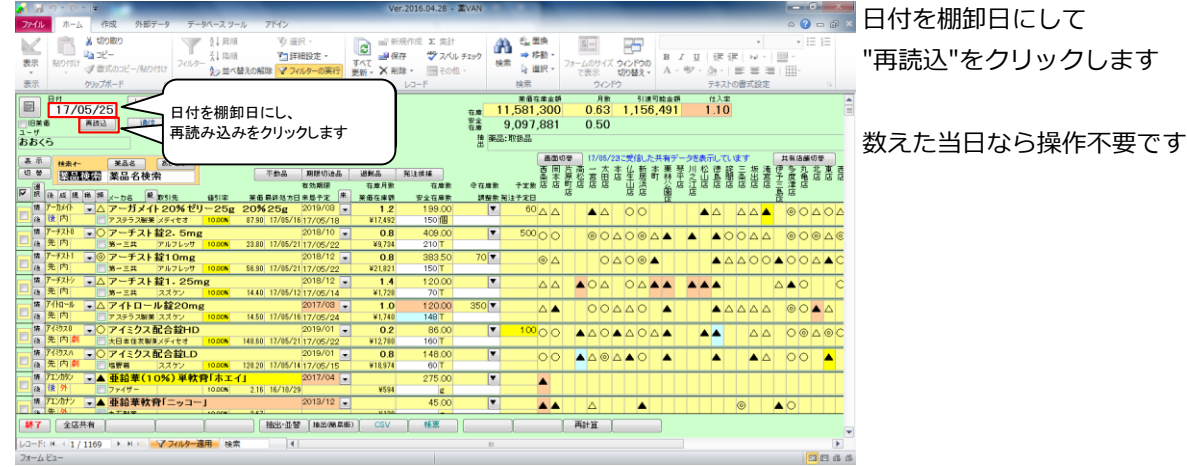

# 5-2 棚卸記入表余白に手書きした分の入力

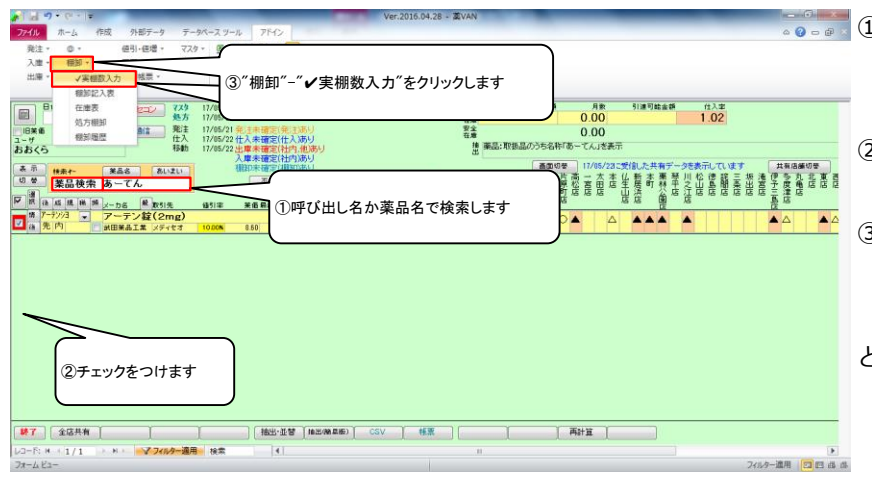

**この事での**<br>本当の呼び出し名、または薬品名で 検索します

②チェックをつけます

3"棚卸"-"√実棚数入力"をクリックします

「4-3 実棚数入力」~「4-4 実棚数入力」 と同じ手順で実棚数を入力して確定します

# 6-1 棚卸履歴の確認

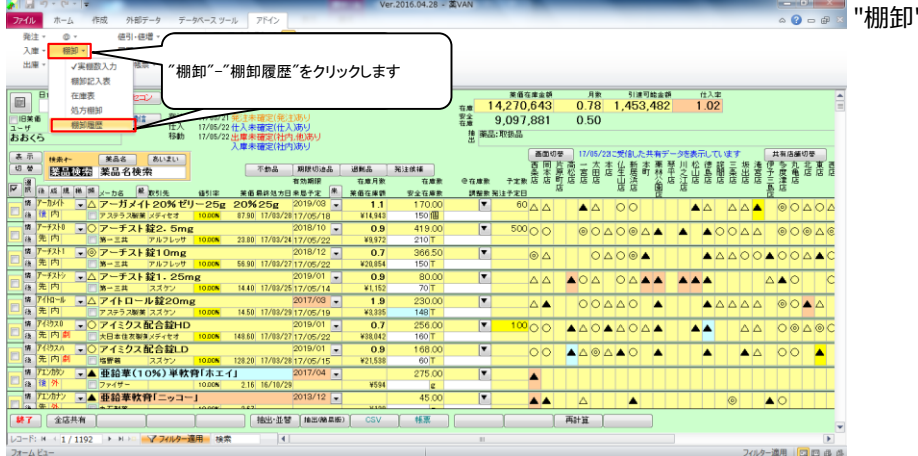

"-"棚卸履歴"をクリックします

#### 6-2 棚卸履歴の確認

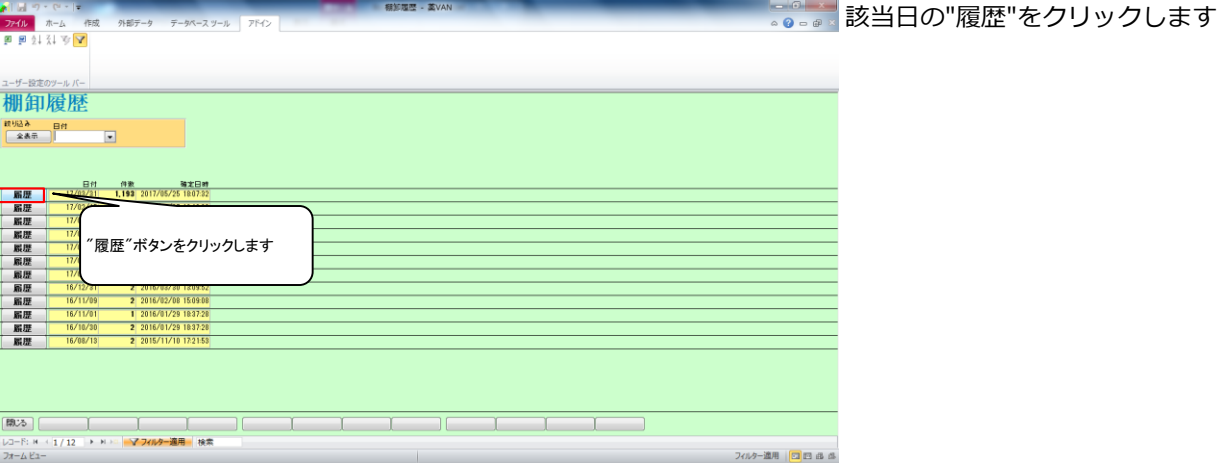

#### 6-3 棚卸履歴の確認

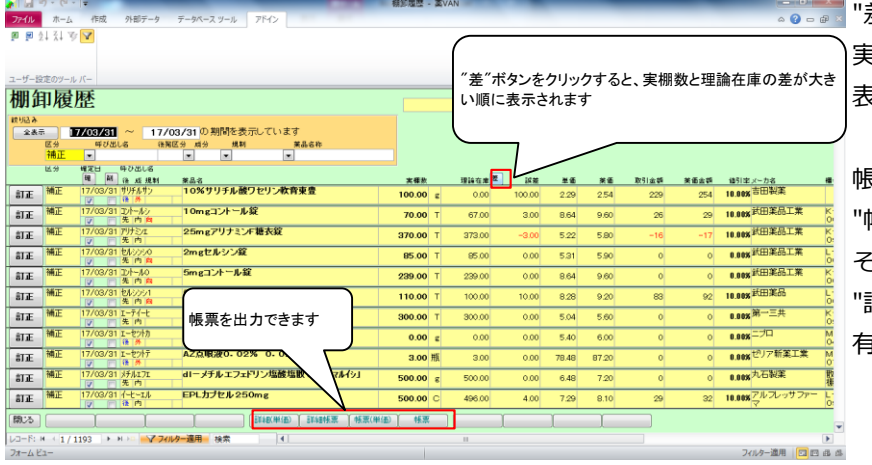

差"ボタンをクリックすると、

実棚数と理論在庫の差が大きい順に 表示されます

帳票を出力できます "帳票"、"帳票(単価)"は それぞれ薬価金額、取引金額で出力されます 詳細"が付くボタンは 有効期限、データ備考の情報が追加されます

# 6-4 棚卸履歴の確認

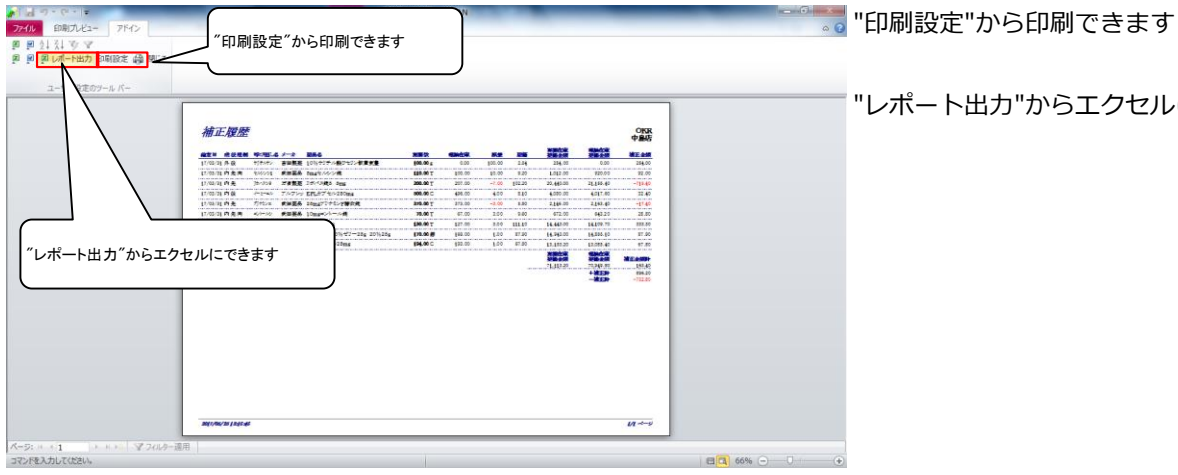

"レポート出力"からエクセルにできます

#### 7-1 在庫表の出力

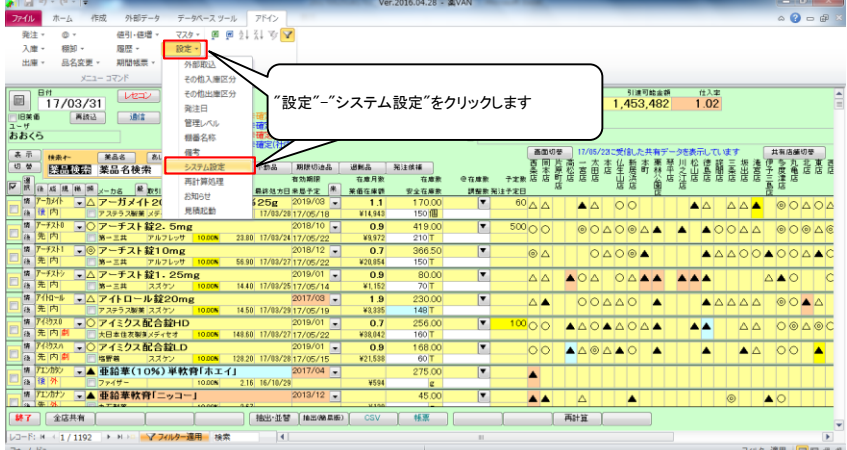

"設定"-"システム設定"を

クリックします

#### 7-2 在庫表の出力

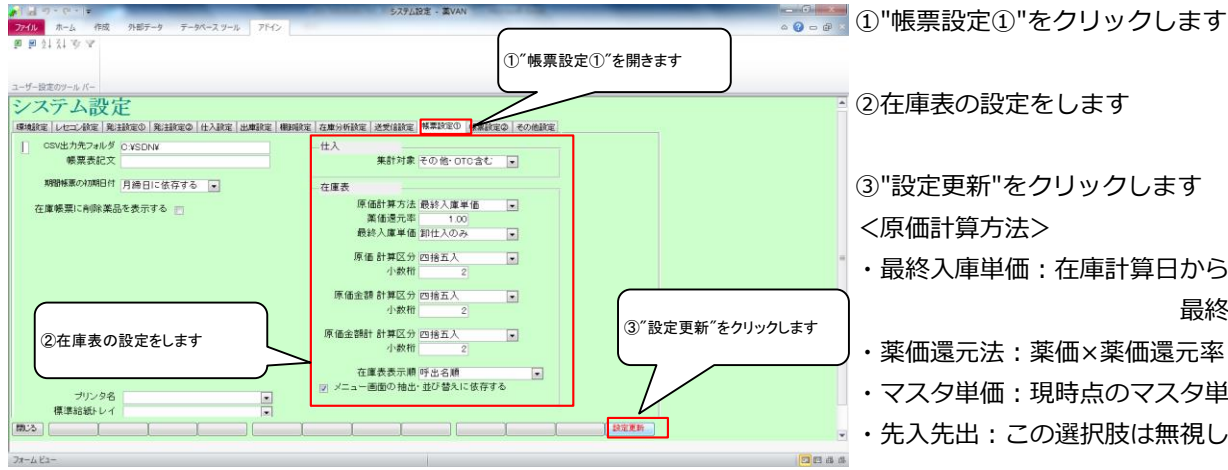

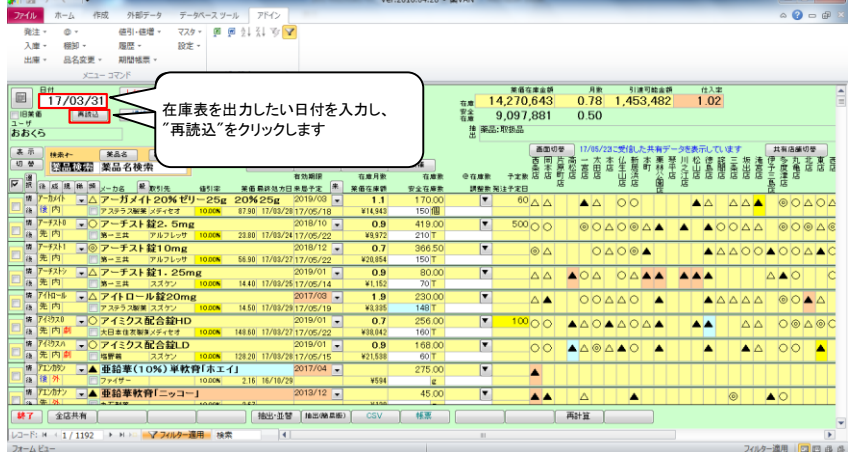

②在庫表の設定をします ③"設定更新"をクリックします <原価計算方法> ・最終入庫単価:在庫計算日から遡って 最終の入庫単価 ・薬価還元法:薬価×薬価還元率 ・マスタ単価:現時点のマスタ単価 ・先入先出:この選択肢は無視してください

7-3 在庫表の出力 <メニュー画面の抽出・並び替えに依存する> チェックをつけていたら、トップ画面の抽出・ 並替条件で在庫表を出力できます

> 在庫表を出力したい日付を入力し、 "再読込"をクリックします

"棚卸-"在庫表"をクリックします

※帳票設定①で メニュー画面の抽出・並び替えに依存する にチェックをつけている場合 ⇒在庫表に出力する薬品を絞りたいときは "棚卸-"在庫表"に進む前に 出力したい薬品を抽出します

#### 7-4 在庫表の出力

確引、確認

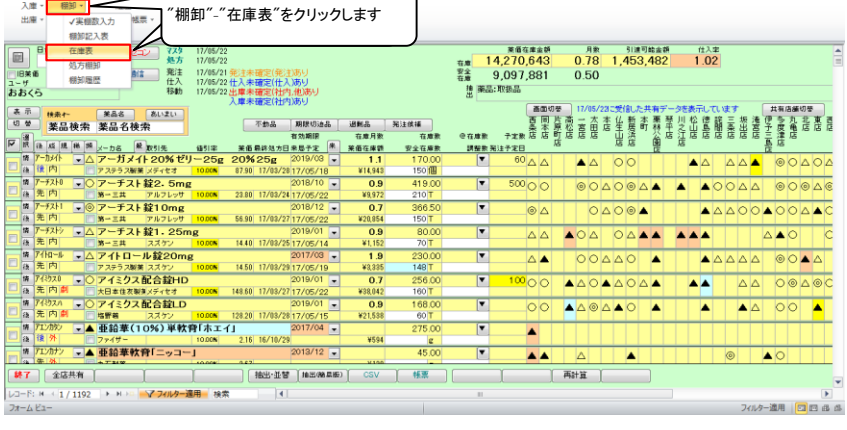

Ver.2016.04.28 -

#### 7-5 在庫表の出力

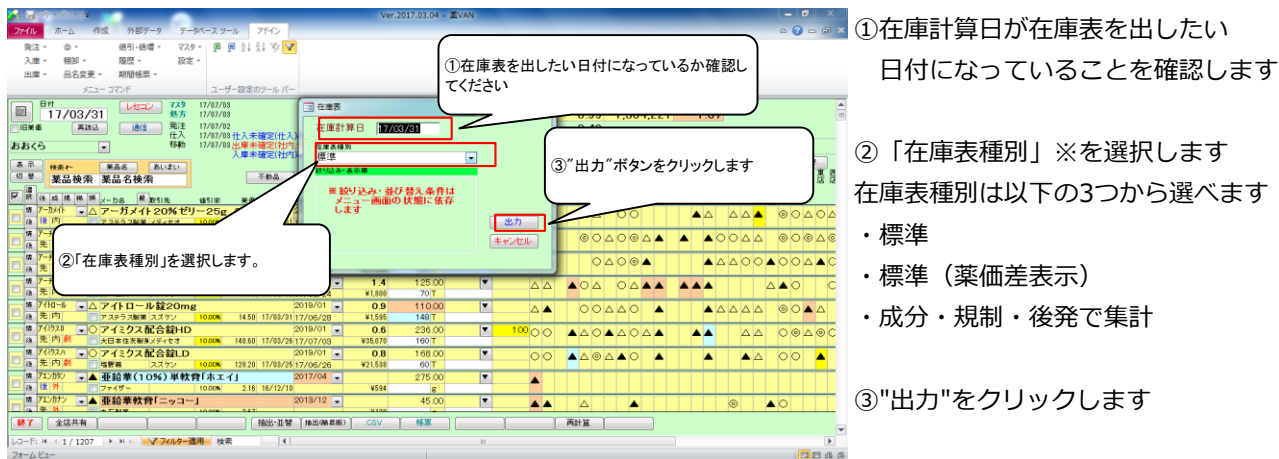

7-6 在庫表の出力

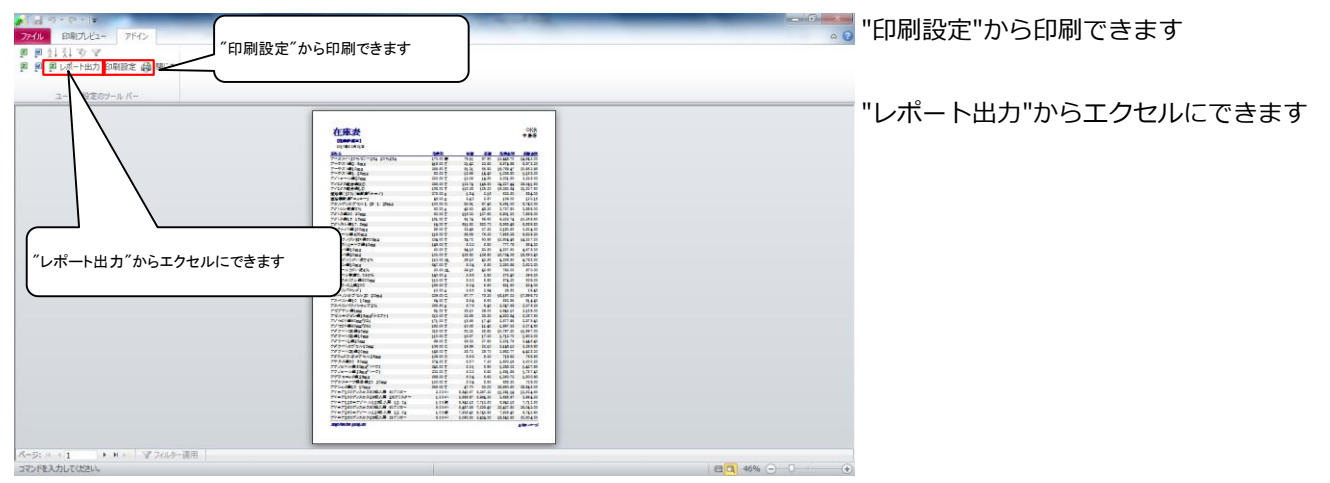

#### ※在庫表種別

# 7-5で在庫表種別「成分・規制・後発で集計」を選択すると以下のような在庫表が出力できます

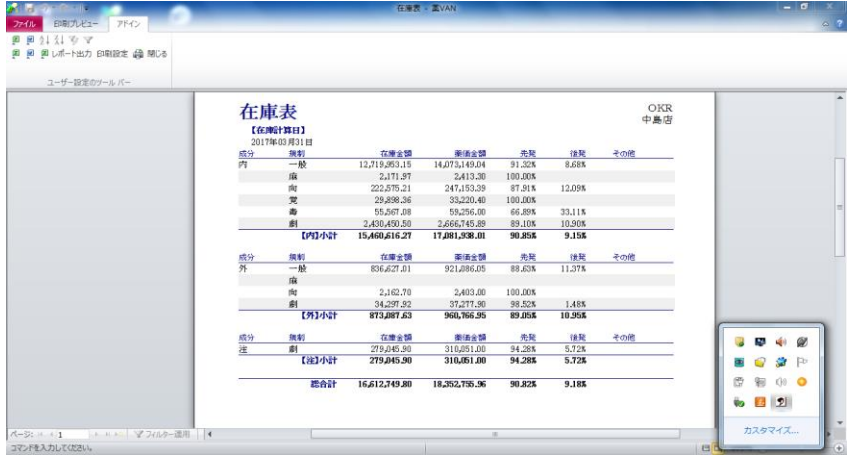

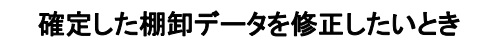

・在庫数を間違えた!⇒同じ棚卸日で再度棚卸すると在庫数が上書きされます 誤って入力した薬品だけチェックして棚卸をすればOKです

 ・棚卸日を間違えた!⇒日付を修正しますので、 オークラ情報システム 薬VAN問合せ窓口までご連絡ください

以上で棚番ごとの棚卸作業は完了です。おつかれさまでした。